# H5107 | H5108

## Moduł ściemniania GoSmart ZigBee

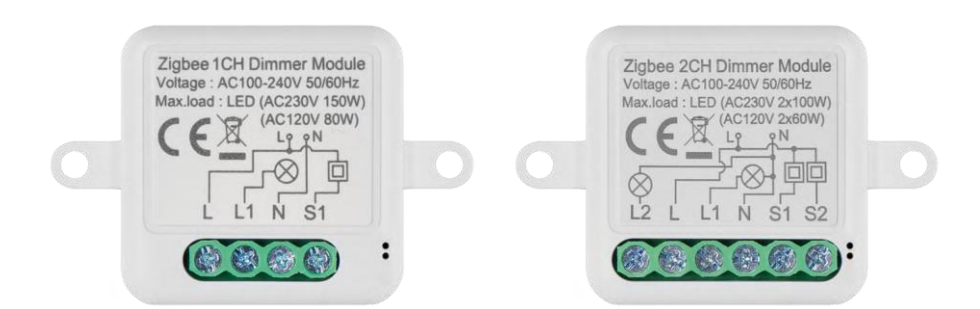

### m⁄2 Spis treści

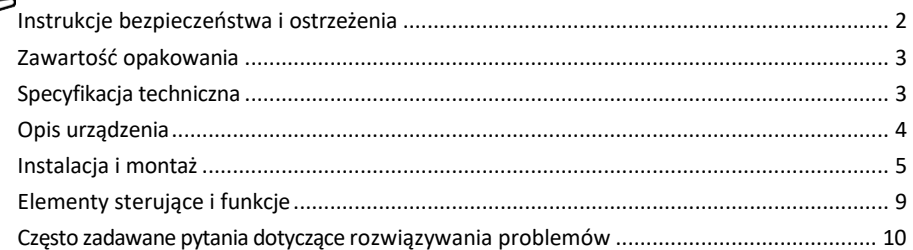

#### <span id="page-1-0"></span>Instrukcje bezpieczeństwa i ostrzeżenia

Przed użyciem urządzenia należy zapoznać się z instrukcją obsługi.

Należy przestrzegać instrukcji bezpieczeństwa zawartych w niniejszym podręczniku.

EMOS spol. s r.o. oświadcza, że produkty H5107, H5108 są zgodne z zasadniczymi wymaganiami i innymi odpowiednimi postanowieniami dyrektyw. Sprzęt może być swobodnie eksploatowany w UE. Deklarację zgodności można znaleźć na stronie internetowej http://www.emos.eu/download. Urządzenie może być eksploatowane na podstawie ogólnego zezwolenia nr VO-R/10/07.2021-8 z późniejszymi zmianami.

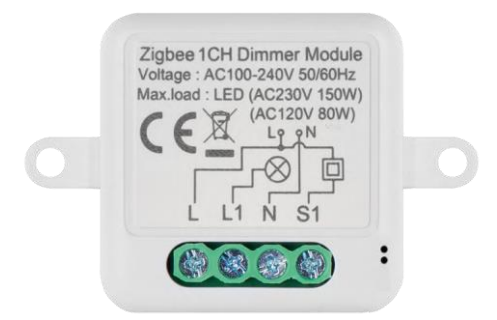

<span id="page-2-0"></span>Zawartość opakowania Moduł przełączający Instrukcja obsługi

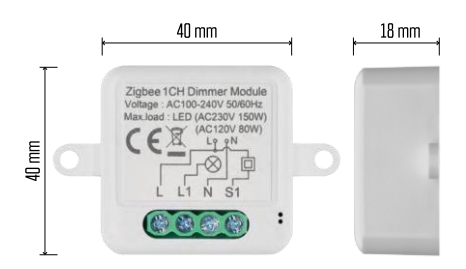

#### Specyfikacja techniczna

Zasilanie: AC 100-240 V 50/60 Hz Wymiary:  $40 \times 40 \times 18$  mm Waga netto: 30 g Aplikacja EMOS GoSmart dla systemów Android i iOS Protokół komunikacyjny: ZigBee 3.0 (2402~2480 MHz)

<span id="page-3-0"></span>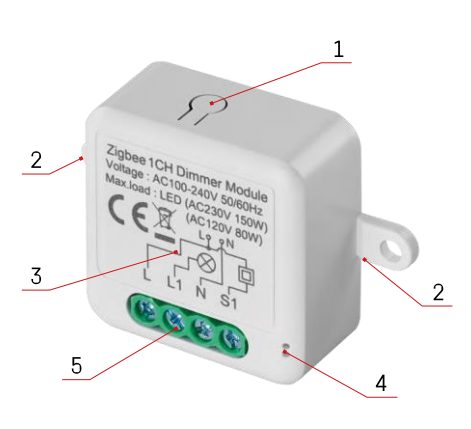

#### Opis urządzenia

- 1 Przycisk RESET
- 2 Otwory montażowe
- 3 Schemat połączeń odpowiedniego modułu
- 4 Kontrolka stanu LED
	- Miga na niebiesko urządzenie jest w trybie parowania/odłączone od sieci.

• Podświetlony na niebiesko - urządzenie jest w trybie pracy 5 - Listwa zaciskowa do podłączenia okablowania

#### Zawiadomienie

Zdecydowanie zaleca się, aby moduł Smart Switch został zainstalowany przez osobę posiadającą wiedzę w zakresie okablowania elektrycznego. Źle wykonana instalacja może stwarzać ryzyko porażenia prądem.

Moduły Zigbee

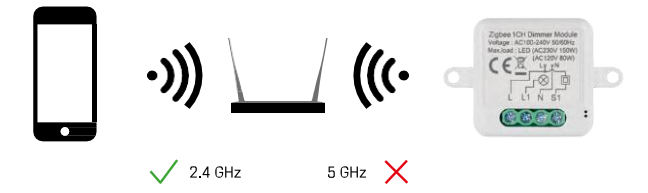

Aby moduły ZigBee działały, muszą być podłączone do bramy ZigBee. Sama bramka ZigBee musi być podłączona do sieci 2,4 GHz.

#### <span id="page-4-0"></span>Instalacja i montaż

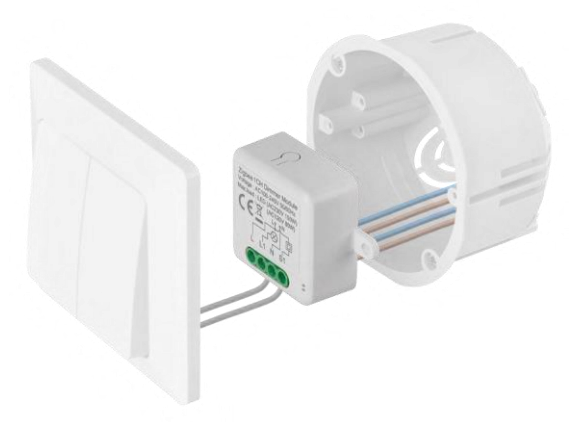

Podłączony moduł należy umieścić w puszce instalacyjnej pod włącznikiem lub gniazdkiem. Dzięki możliwości mocowania, moduł może być również zainstalowany w różnych innych miejscach (np. pod płytą gipsowokartonową, w suficie...) Schemat okablowania znajduje się poniżej.

Z punktu widzenia funkcjonalności i bezpieczeństwa ważne jest, aby wszystkie kable podłączone do tego modułu były odizolowane na końcu o długości 7 mm.

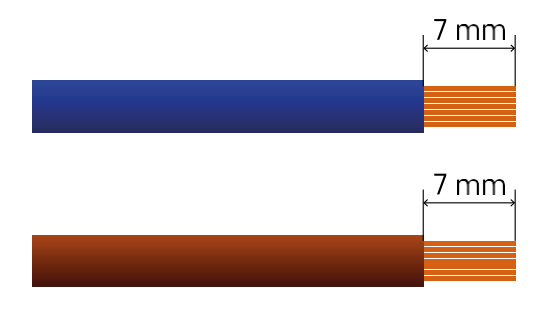

#### Schematy połączeń dla modułów ściemniania ZigBee

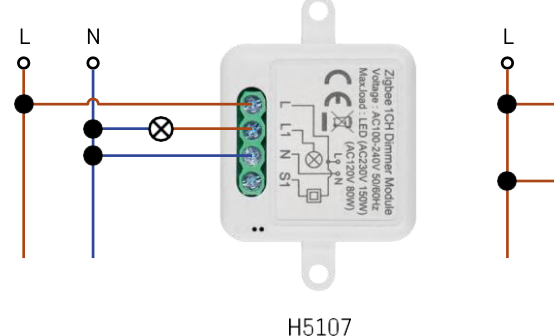

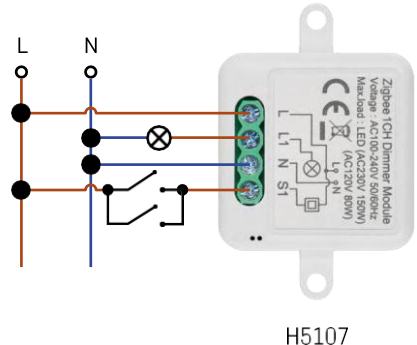

przełącznikami

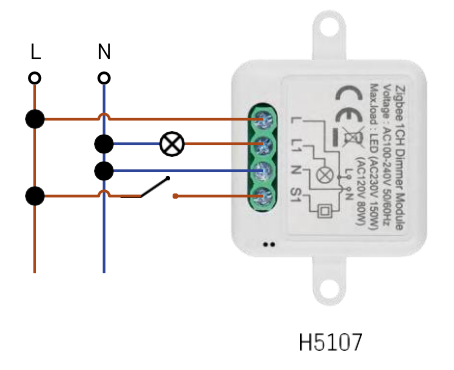

Ściemniacz 1-kanałowy - bez przełącznika Ściemniacz 1-kanałowy - z dwoma

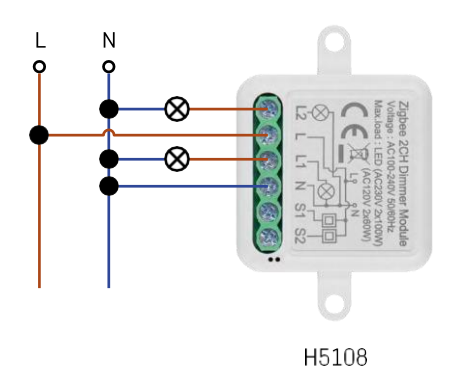

Ściemniacz 1-kanałowy - z jednym przełącznikiem Ściemniacz 2-kanałowy - bez przełącznika

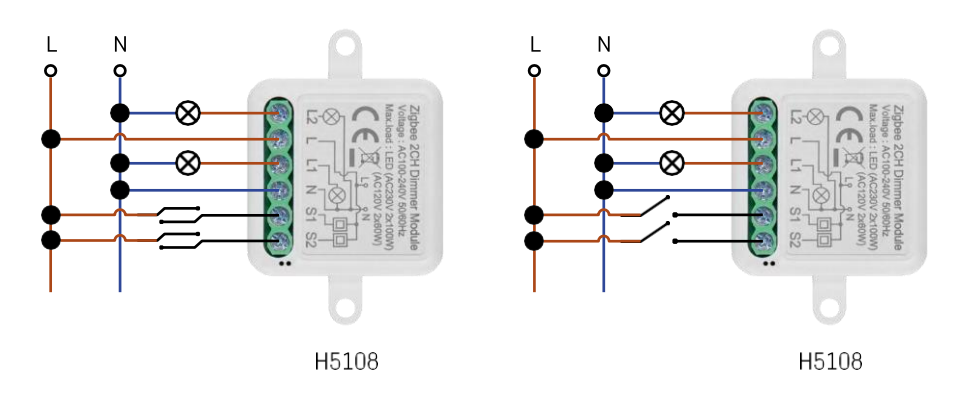

Ściemniacz 2-kanałowy - z dwoma przełącznikami Ściemniacz 2-kanałowy - z jednym przełącznikiem

#### Parowanie z aplikacją

Instalowanie aplikacji EMOS GoSmart

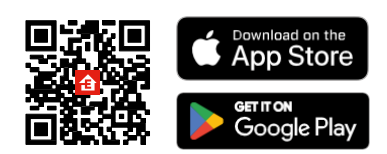

- Aplikacja jest dostępna dla systemów Android i iOS w sklepach Google Play i App Store.
- Zeskanuj kod QR, aby pobrać aplikację.

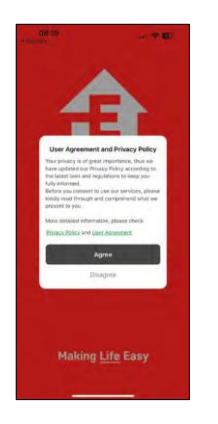

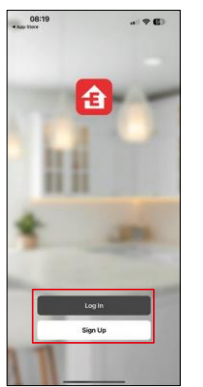

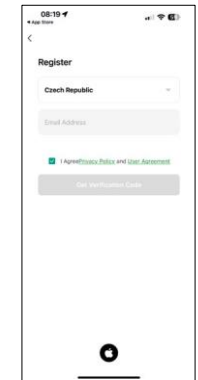

Otwórz aplikację EMOS GoSmart i potwierdź politykę prywatności, a następnie kliknij przycisk Zgadzam się. Wybierz opcję rejestracji.

Wprowadź nazwę ważnego adresu e-mail i wybierz hasło.

Potwierdź swoją zgodę na politykę prywatności. Wybierz opcję rejestracji.

Parowanie z aplikacją

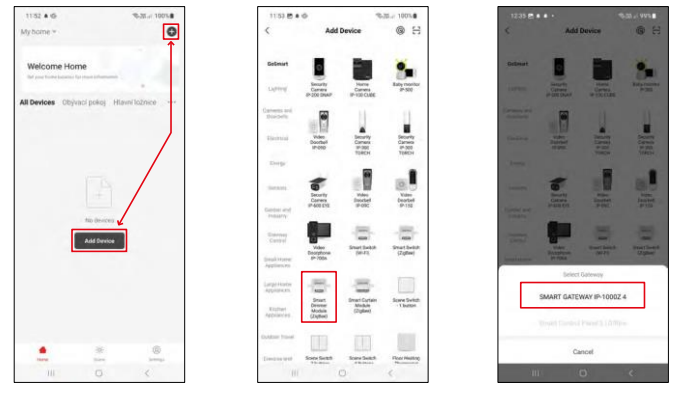

Wybierz opcję Dodaj urządzenie.

Wybierz kategorię produktów GoSmart i wybierz urządzenie Smart Dimmer Module (ZigBee). Wybierz bramę ZigBee, z którą chcesz sparować moduł. Brama ta musi zostać dodana w aplikacji przed sparowaniem modułu.

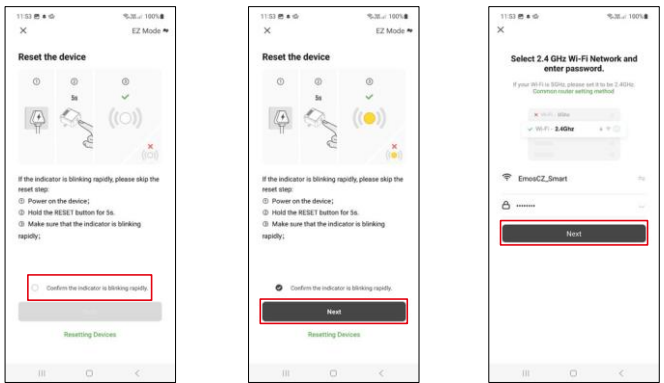

Zresetuj moduł, przytrzymując przycisk RESET przez 5 sekund lub obracając fizyczny przełącznik 6 razy (6 razy onoff) i sprawdzając, czy dioda LED miga.

Wprowadź nazwę i hasło sieci Wi-Fi. Informacje te pozostają zaszyfrowane i służą do umożliwienia modułowi zdalnej komunikacji z urządzeniem mobilnym.

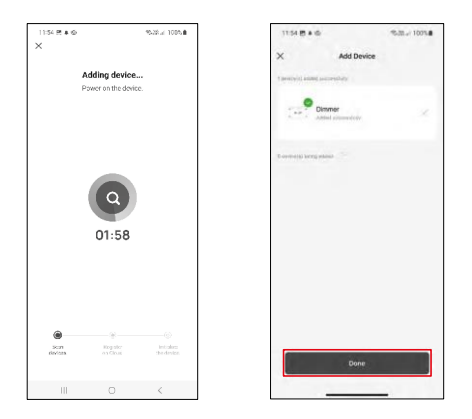

Urządzenie zostanie automatycznie wyszukane.

Po pomyślnym sparowaniu aplikacja wyświetli ekran potwierdzenia. Użyj ikony ołówka, aby nazwać moduł zgodnie z własnymi potrzebami.

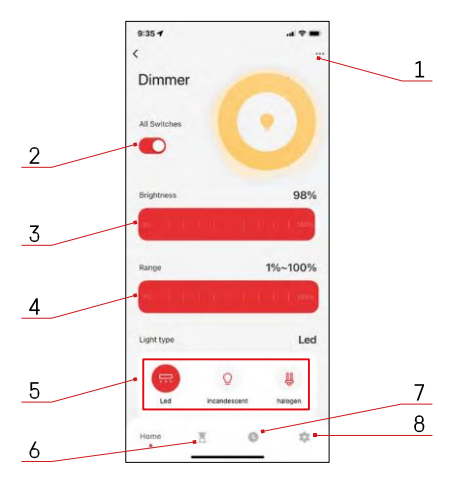

# $9:35 -$ .<br>.<br>.  $\equiv$  Dir C **Coogle** EAO & Enadhan Add to Home Screen

Opis ustawień rozszerzenia

- Informacje o urządzeniu podstawowe informacje o urządzeniu i jego właścicielu.
- Tap-to-Run i Automatyzacja Przeglądanie scen i automatyzacji przypisanych do urządzenia. Tworzenie scen jest możliwe bezpośrednio w menu głównym aplikacji w sekcji "Sceny".
- Powiadomienie offline aby uniknąć ciągłych przypomnień, powiadomienie zostanie wysłane, jeśli urządzenie pozostanie w trybie offline przez ponad 30 minut.
- Udostępnianie urządzenia udostępnianie zarządzania urządzeniem innemu użytkownikowi
- FAQ i opinie Zobacz najczęściej zadawane pytania wraz z ich rozwiązaniami oraz możliwość wysłania pytania/sugestii/opinii bezpośrednio do nas.
- Dodaj do ekranu głównego Dodaj ikonę do ekranu głównego telefonu. Dzięki temu krokowi nie musisz za każdym razem otwierać urządzenia za pomocą aplikacji, ale po prostu kliknij bezpośrednio na dodaną ikonę, a przeniesie Cię ona bezpośrednio do modułu

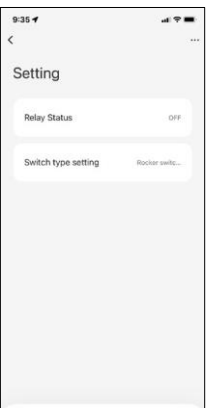

Ustawienia modułu

- Status przekaźnika zachowanie modułu po awarii zasilania.
- Ustawienia typu przełącznika ustawienia zgodne z fizycznym typem przełącznika.
	- **Przełącznik kołyskowy - obróć, aby zmienić stan -** bieżący stan fizycznego przełącznika jest zapisywany jako pozycja włączenia. Każde szybkie włączenie/wyłączenie dostosuje jasność o 20%.
	- **Przełącznik kołyskowy - stan synchroniczny -** pozycja włączenia przełącznika będzie nadal służyć jako pozycja włączenia modułu. Każde szybkie włączenie/wyłączenie dostosuje jasność o 20%.
	- **Przełącznik resetowania / przycisk -** ta opcja jest używana w przypadku przełączników, które po naciśnięciu powracają do pierwotnej pozycji. Przytrzymanie przycisku powoli dostosowuje

#### <span id="page-8-0"></span>Elementy sterujące i funkcje

#### Ikony i kontrolki

- 1 Ustawienia zaawansowane (opisane bardziej szczegółowo w następnym rozdziale)
- 2 Przycisk włącznika (ON/OFF)
- 3 Ustawienia jasności

7 - Planowanie 8 - Ustawienia modułu

- 4 Minimalne i maksymalne ustawienia jasności
- 5 Wybór rodzaju źródła światła
- 6 Timer (włącza/wyłącza po wybranym czasie)

jasność do momentu zwolnienia przełącznika.

#### Często zadawane pytania dotyczące rozwiązywania problemów

Nie mogę sparować urządzeń. Co mogę zrobić?

- Upewnij się, że korzystasz z sieci Wi-Fi 2,4 GHz i masz wystarczająco silny sygnał.
- Zezwól aplikacji na wszystkie uprawnienia w ustawieniach.
- Upewnij się, że korzystasz z najnowszej wersji mobilnego systemu operacyjnego i najnowszej wersji aplikacji.

Co należy zrobić w przypadku zmiany sieci WIFI lub hasła?

• Moduł należy zresetować i ponownie sparować z aplikacją.

Co się stanie, jeśli sieć Wi-Fi przestanie działać?

• Jeśli masz również fizyczny przełącznik podłączony do modułu, urządzenie może być nadal kontrolowane bez żadnych problemów. Jednak nie będzie można sterować modułami za pośrednictwem aplikacji, dopóki sieć Wi-Fi nie zostanie uruchomiona. Wyjątkiem są moduły ZigBee, które nadal mogą być sterowane zdalnie za pomocą innych urządzeń ZigBee, takich jak EMOS H5011 Scenic Switch, nawet po przerwie w dostępie do Internetu.

Chcę dostosować jasność, przytrzymując przycisk na przełączniku. Jak to zrobić?

• W przypadku przycisku, który po naciśnięciu powraca do pierwotnego położenia, należy postępować zgodnie z opisem na stronie 9, Ustawienia modułu - Resetowanie przełącznika/przycisku.